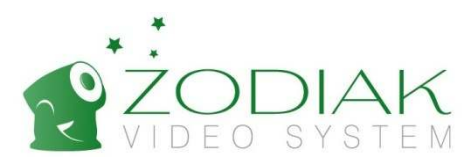

# P2P IP-камера Zodiak Руководство пользователя

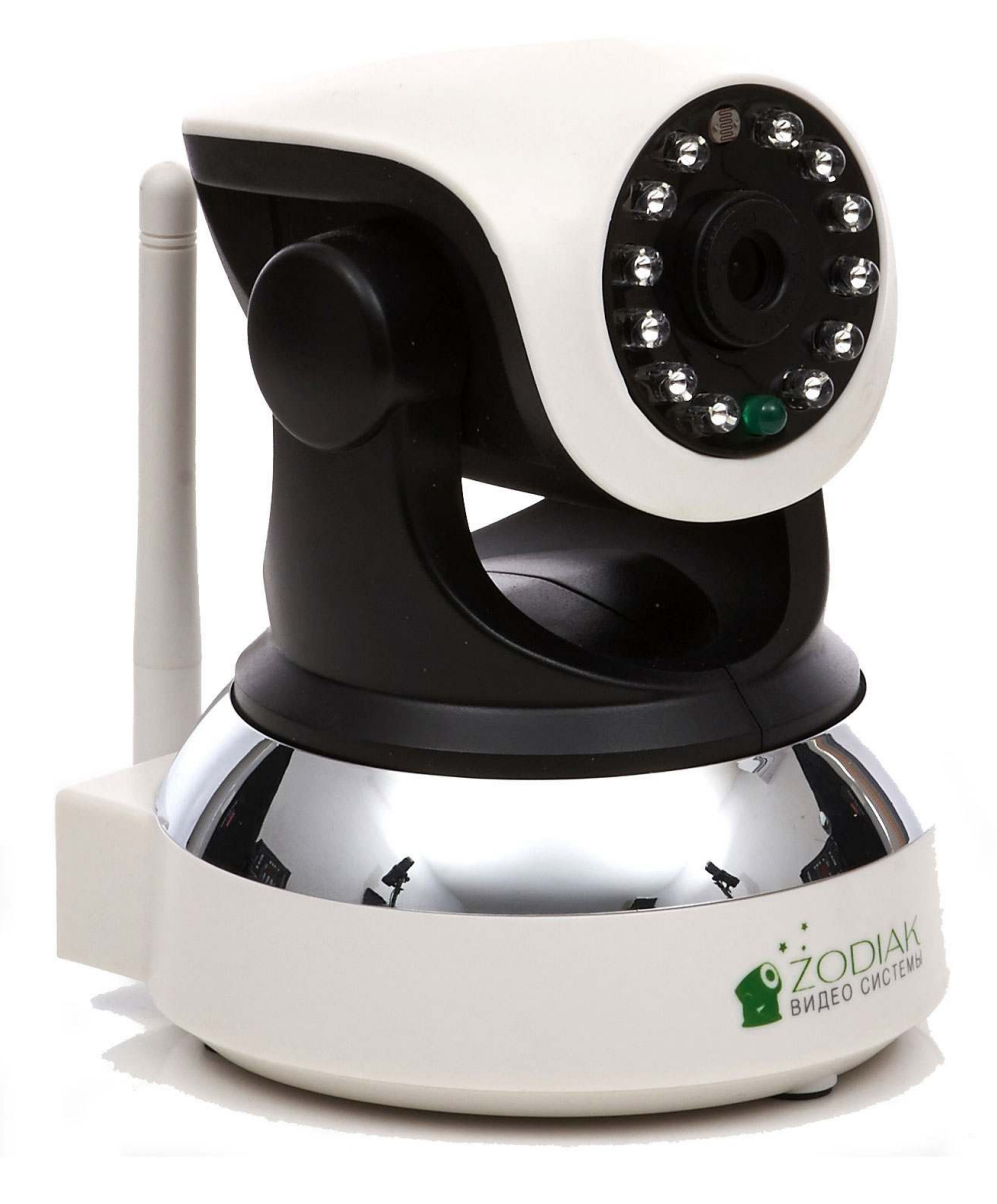

Zodiak Беспроводные Решения www.zodiakvideo.ru 2014

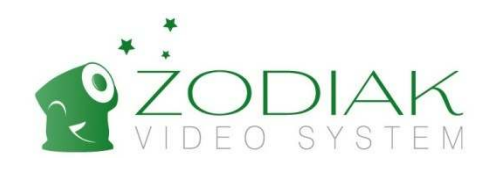

## Оглавление

## Раздел 1. Введение ............................................................................... 3

- 1.1 Характеристики продукта 3
- 1.2 Изображение продукта 3
- 1.3 Используемые технологии 4
- 1.4 Спецификации интерфейса 4
- 1.5 Подход компании Zodiak к разработке продуктов 5

## Раздел 2. Установка и использование IP-камер Zodiak ...................... 6

- 2.1 Первичная установка IP-камеры Zodiak 6
- 2.2 Использование камер на компьютере на базе Windows 6
	- 2.2.1 Установка камеры для просмотра с компьютера 6
	- 2.2.2. Просмотр видео с камеры 9
	- 2.2.3. Дополнительные настройки и функционал камер 10
		- 1. Базовая информация
		- 2. Настройки времени и даты
		- 3. Настройки сети
		- 4. Настройки записи на SD-карту
		- 5. Настройки доступа к камере
		- 6. Настройки отправки уведомлений о событиях на Вашу электронную почту
		- 7. Настройки FTP-сервера
		- 8. Настройки поворотного устройства
		- 9. Настройка подключаемых датчиков тревоги, а также встроенного датчика движения.
		- 10. Настройки подключения камеры к роутеру по Wi-Fi
- 2.3 Руководство по использованию камер в системе iOS 15
	- 2.3.1. Инструкция по установке приложения в системе IOS 15
	- 2.3.2. Добавление камеры 15
	- 2.3.3. Функционал программы на базе IOS 16
	- 2.3.4. Подключение камеры к роутеру через Wi-Fi 16
- 2.4 Руководство по использованию камер в системе Android -17
	- 2.4.1 Инструкция по установке приложения в системе Android 17
	- 2.4.2 Функционал программы на базе Android 18
	- 2.4.3 Подключение камеры к роутеру через Wi-Fi 18
- Раздел 3. Технические характеристики ............................................. 19

## Раздел 4. Информация о гарантии и гарантийный талон…..…………21

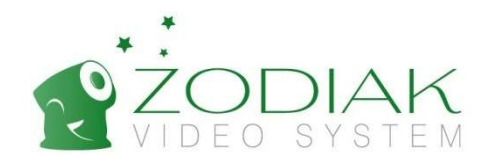

## Раздел 1. Введение

## 1.1 Характеристики продукта

Цифровые камеры Zodiak просты в настройке, поддерживают запись HD на TF на карту памяти (microSD до 32 Gb), могут работать во всех типах сетей, используют технологию P2P и автоматически адаптируются для проводной и беспроводной связи. Для удалённого просмотра камер не требуется статический IP-адрес.

Для удалённого просмотра видео роутер, к которому подключена камера Zodiak и Ваше устройство должны быть подключены к сети Интернет. Параметры видео, в том числе количество кадров в секунду, зависит от качества Вашего интернет-соединения – как локального – в месте установки камеры, так и удалённого. Минимальная скорость соединения для просмотра камеры – 0,2 мегабит в секунду. Рекомендуемая скорость – 2,0 мбит/сек.

Для пользования продуктом достаточно стандартных навыков пользования компьютером. Тем не менее, если у вас не получается настроить камеру самостоятельно, обращайтесь за помощью по нашей электронной почте camera@zodiakvideo.ru или на сайт www.zodiakvideo.ru

Инструкция, модельный ряд и программное обеспечение постоянно обновляются.

## 1.2 Изображение

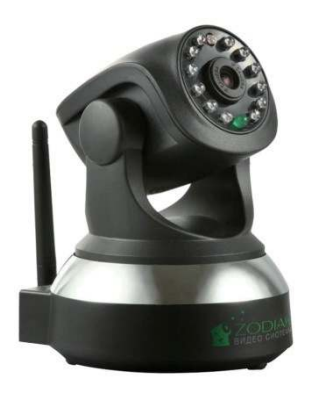

**IP камера Zodiak 909 IP камера с оптическим зумом Zodiak 907** 

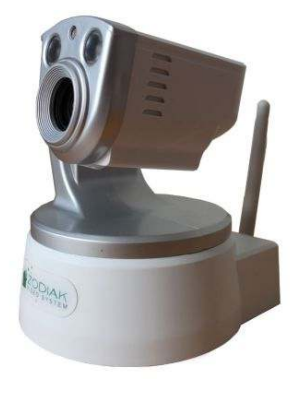

**Купольная IP камера Zodiak 911 Уличная купольная Zodiak 935 Уличная Zodiak 915**

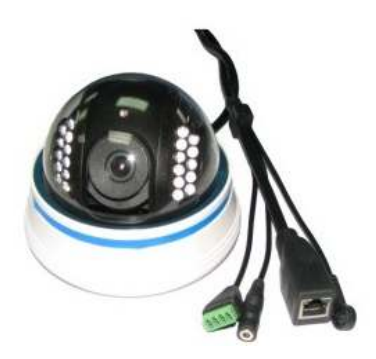

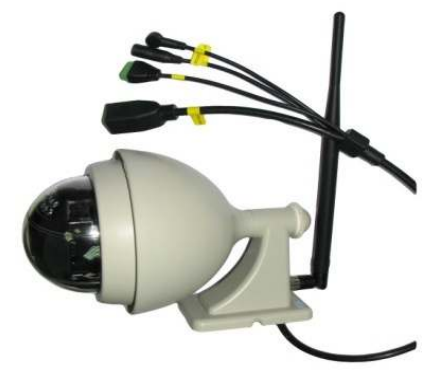

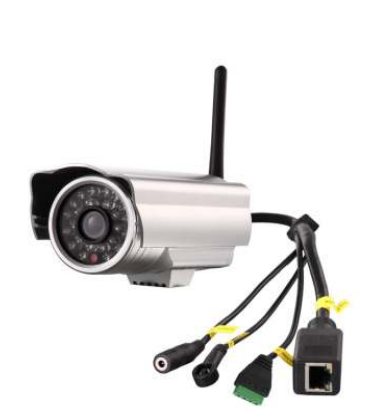

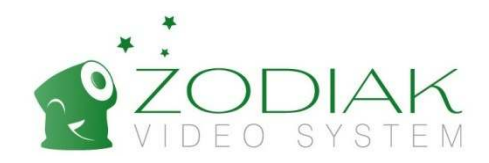

## 1.3 Используемые технологии

Для записи аудио и видео данных используется высокопроизводительный чип. Для передачи и обработки данных используется высокоскоростной процессор. Быструю передачу данных позволяет осуществлять алгоритм кодирования данных в формате H.264 и JPEG. Вы можете произвести установку и настройку без профессиональных знаний сети и коммуникационного оборудования. Камеры отлично работают как на компьютере, так и на мобильных устройствах на базе IOS и Android. Нет необходимости прокладывать по помещению сетевые кабели, камеры работают по Wi-fi так же хорошо, как и по сетевому кабелю. Камеры также позволяют не только смотреть в реальном времени за областью съемки, но и вести беседу используя микрофон и колонки камер. Камера поддерживает запись на карты MicroSD объемом до 32Гб, рекомендованы для использования карты памяти 8 класса и выше.

Камеры Zodiak работают по технологии p2p. Данная технология основана на идентификации камеры на удаленном сервере по ее уникальному номеру. Как только IP-камера с технологией P2P подключается к интернету, она отправляет запрос на сервер для идентификации. Пользователь, установив специальное программное обеспечение на компьютер или мобильное устройство, может через подключение к данному серверу получить доступ к потоку видео с IP-камеры, а также управлению камерой. Таким образом, при использовании P2P технологии в системах видеонаблюдения удаленный сервер выступает в качестве посредника, связывающего пользователя и IP-камеру напрямую.

#### 1.4 Спецификация интерфейса

- 1. Внешний аудиовыход: активные внешние усилители
- 2. Wi-fi антенна
- 3. WPS/Сброс настроек
- 4. Питание: DC 5В/2А
- 5. Сетевой интерфейс: индикатор светится зеленым / желтым светом
- 6. Вход для подключения датчиков тревоги
- 7. TF карта памяти (SD карта до 32Gb)
- 8. Камеры Zodiak 909 и 907

## IP-камеры Zodiak 909 и Zodiak 907

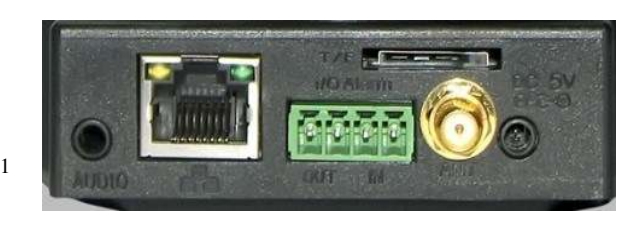

7

 $5 \t\t 6 \t\t 2 \t 4$  $\mathfrak{D}$ 

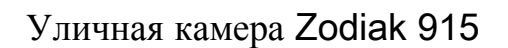

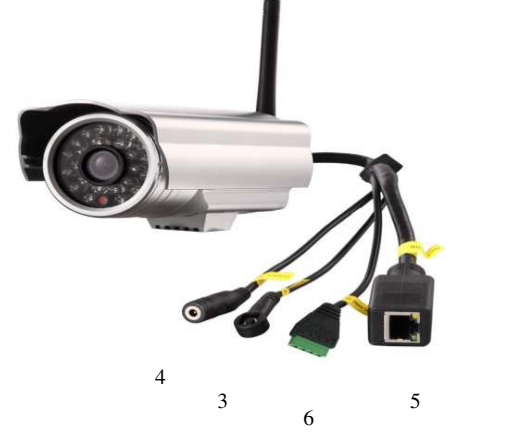

 $\mathfrak{D}$ 

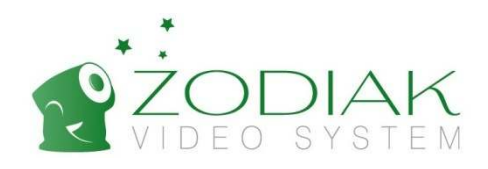

## Офисная купольная камера Zodiak 911

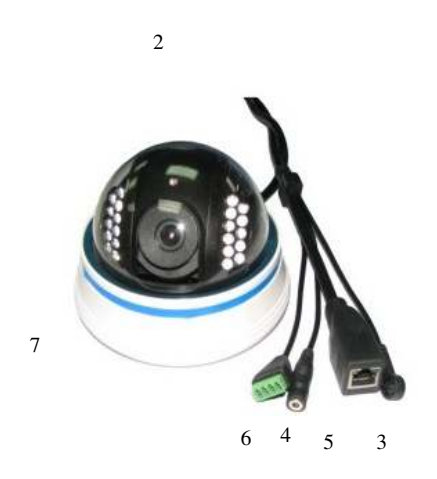

Уличная камера Zodiak 935

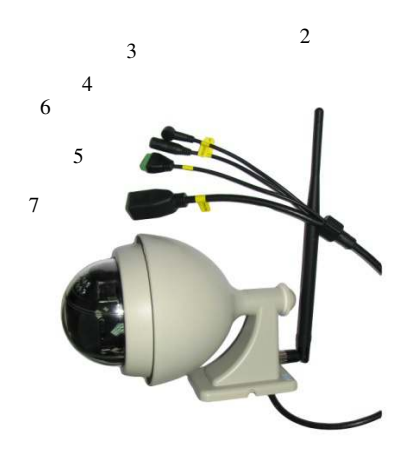

## 1.5 Подход компании Zodiak к разработке продуктов

Компания "Zodiak Беспроводные решения" (Zodiak Wireless Solutions) с уверенностью смотрит в будущее. Мы создаем такие решения, которые позволяют людям с любым достатком и навыками пользования наслаждаться преимуществами самых современных решений в области безопасности. У нас нет сомнений в том, что мы находимся на верном пути, создавая простой и понятный продукт, которым может пользоваться даже ребенок. Мы не предлагаем Вам платить абонентскую плату за использование нашего облачного сервиса и даже не требуем того, чтобы такие слова, как "IP-камера" и "облако" были Вам знакомы. Самые совершенные технологии делают Вашу жизнь более приятной и безопасной, а Вас - более свободным. Именно Вы решаете, как использовать Ваше время, а технологии и безопасность - это наша область забот.

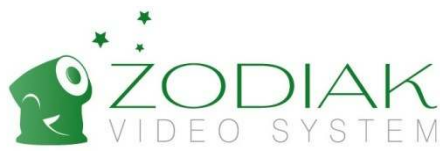

## Раздел 2. Установка и использование IP-камер Zodiak

## 1.1. Первичная установка IP камеры Zodiak

- 1. Прикрутите Wi-Fi антенну камеры к соответствующему разъёму.
- 2. Если Вы собираетесь использовать запись видео на SD-карту, установите SD-карту в соответствующий разъём камеры (пункт 7 раздела 1.4.).
- 3. После включения питания, соедините камеру с Wi-fi роутером сетевым кабелем.

Внимание! Подключение к роутеру с помощью кабеля необходимо только для первичной установки. В дальнейшем все камеры Zodiak могут быть подключены к роутеру через Wi-Fi.

Это все операции, необходимые для установки камеры непосредственно на месте. Дальнейшую настройку Вы можете произвести с удалённого компьютера или мобильного устройства, однако если у вас есть компьютер или мобильное устройство на месте установки камеры, мы рекомендуем провести тестирование работы камеры в локальном режиме. Для этого используйте соответствующие главы Раздела 2 в зависимости от типа используемого Вами устройства.

### 1.2. Руководство по использованию камер с компьютера на базе Windows

#### **2.2.1. Установка камеры для просмотра с компьютера**

- 1. Установите приложение Zodiak Video с диска, идущего в комплекте с камерой. Если Ваш компьютер не может считывать miniCD диски, скопируйте программное обеспечение с диска на Ваш компьютер другим способом. Если у Вас возникнут сложности, обратитесь за помощью к сотрудникам компании Zodiak или одного из официальных дилеров Zodiak.
- 2. Кликаете на иконку Zodiak Video на Вашем рабочем столе.
- 3. В открывшемся окне выбираете Система/Список оборудования

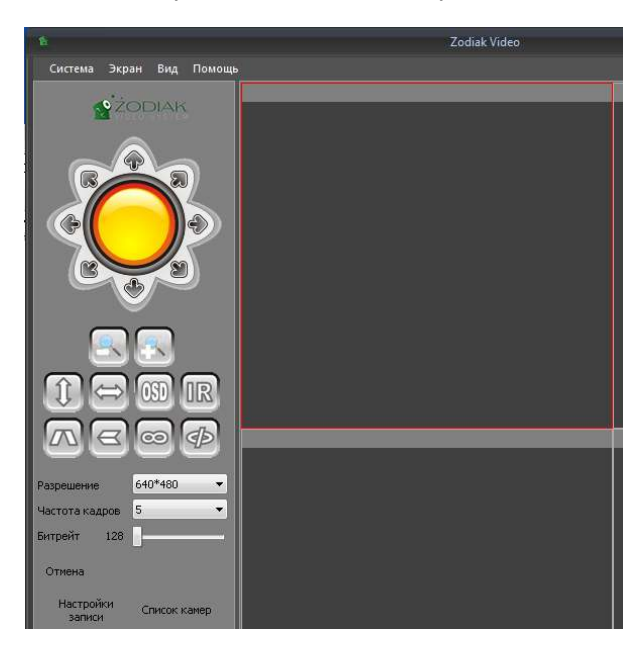

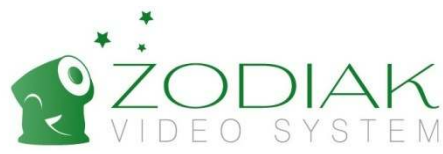

4. Вы видите окно «Список оборудования». В нём кликаем на кнопку Добавить

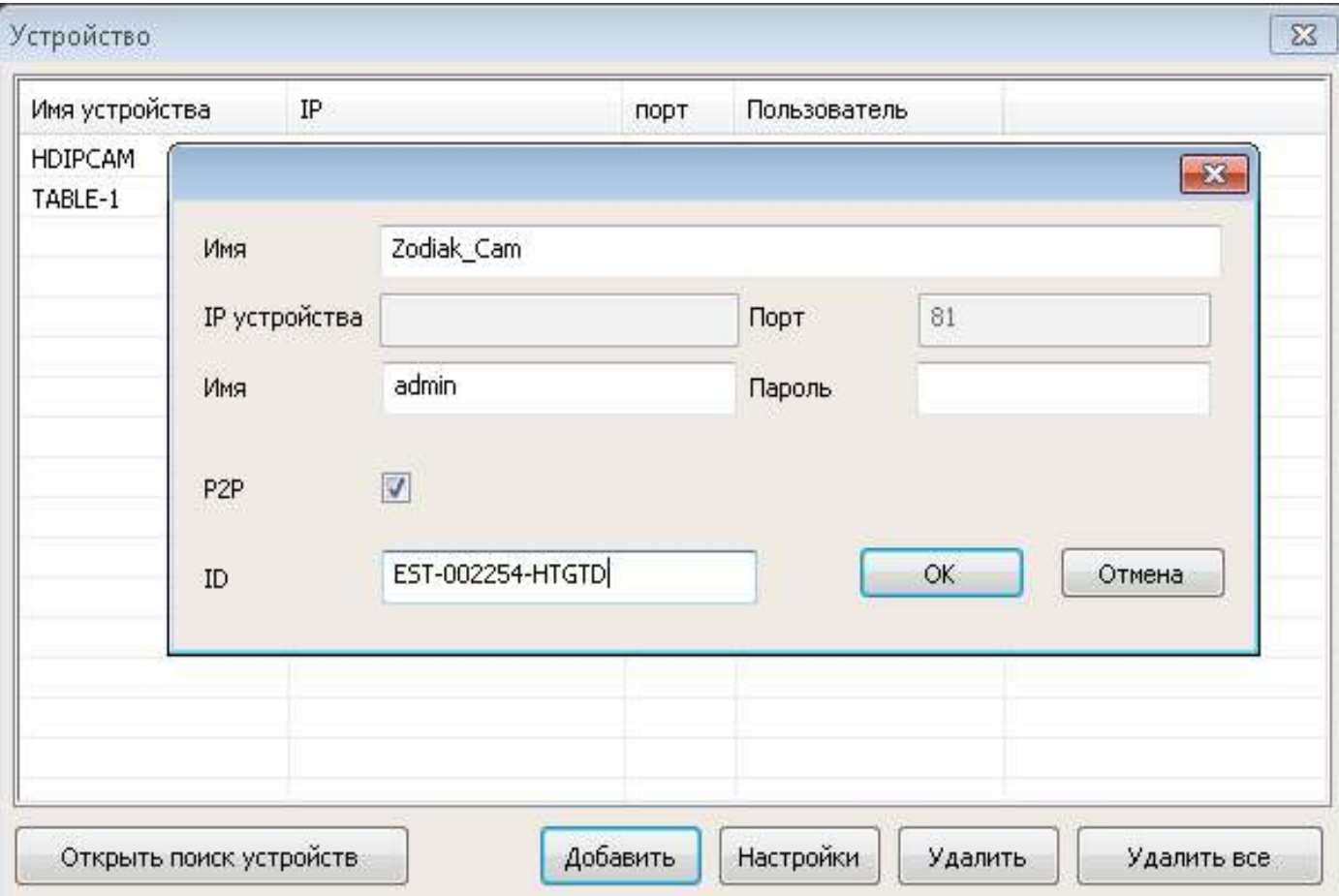

- 5. Открывается новое небольшое окно. В поле «имя» на верхней строчке пишем название камеры, например «Zodiak\_Cam». В поле «Имя» напротив поля «Пароль» пишем admin. Поле «Пароль» оставляем пустым!
- 6. В поле ID пишем ID камеры, который указан на оборотной стороне устройства, например EST-002254- HTGTD и нажимаем ОК. Ваша камера появляется в списке оборудования. Если Вы приобрели больше одной камеры Zodiak, повторите шаги 3-6 для других камер.

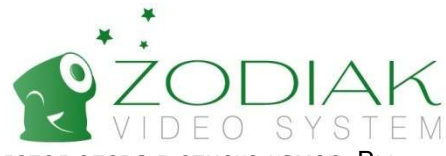

7. Закрываем окно «Список оборудования». Название Вашей камеры появляется слева в списке камер. Вы можете одновременно просматривать до 9 камер.

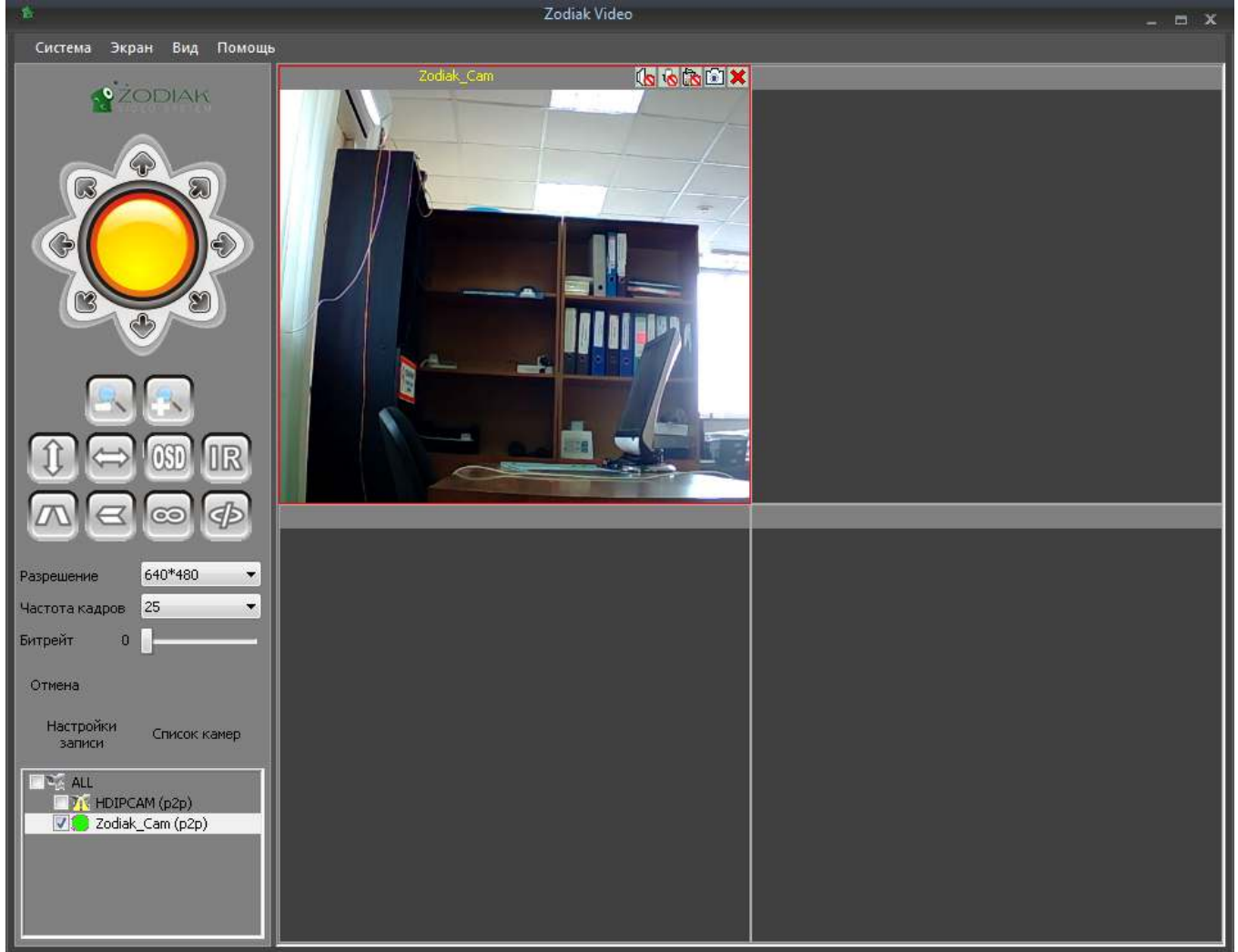

- 8. Для отображения видео с камеры, её нужно перетащить в соответствующее поле справа, удерживая нажатой левую кнопку мыши (по умолчанию окно просмотра размечено для просмотра четырёх камер).
- 9. В поле, куда Вы перетащили камеру появляется изображение, а рядом c названием камеры появляется «зеленый индикатор».

Поздравляем! Вы настроили камеру Zodiak. Если Вы тестировали работу камеры в локальном режиме, то для удалённого просмотра и управления Вашей камерой устрановите на удалённом компьютере программу Zodiak Video согласно пунктам 2-12 данной инструкции, либо воспользуйтесь для просмотра камеры мобильными устройствами. В данный момент Ваша камера подключена к роутеру через сетевой шнур. Для подключения камеры к роутеру по Wi-Fi обратитесь к пункту 2.3.10. данного руководства.

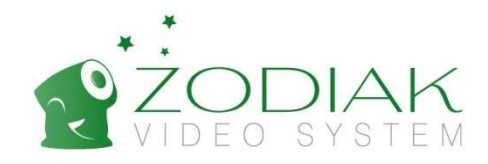

#### **2.2.2. Просмотр видео с камеры**

Запустите программу Zodiak Video. Для просмотра видео с камеры, перетащите имя камеры в списке камер слева в соответствующее поле для просмотра справа. Для этого кликните по названию камеры левой кнопкой мыши и, удерживая кнопку мыши нажатой, перетащите название камеры в свободное поле справа. Если камера подключена верно, Вы увидите изображение

- 1. Для поворота камеры по вертикальной и горизонтальной оси, используйте стрелки вокруг оранжевого круга в левом верхнем углу.
- 2. С помощью восьми квадратных кнопок вы можете активировать следующие функции:
	- 1.1. Оптическое приближение (только камера Zodiak 907);
	- 1.2. Автоматическое патрулирование по вертикали (909 и 907 модели);
	- 1.3. Автоматическое патрулирование камеры по горизонтали (909 и 907 модели);
	- 1.4. Отображение даты, времени съёмки и названия камеры в кадре;
	- 1.5. Зеркальное отображение видео по горизонтали;
	- 1.6. Зеркальное отображение видео по вертикали;
	- 1.7. Активация индивидуальной программы патрулирования;
	- 1.8. Деактивация индивидуальной программы патрулирования.
- 3. Для того чтобы изменить разрешение видеопотока, изменяйте параметр «Разрешение»
- 4. Параметр «Частота кадров» влияет на визуальное восприятие видео ( чем больше частота кадров тем плавнее идет видео )
- 5. «Битрейт» влияет на качество видео, а также на его размер ( чем больше битрейт, тем выше качество и больше размер передаваемого видеофайла )
- 6. Изменение пути сохранения видео и фото с камер на жёсткий диск компьютера кликните по кнопке «Настройки записи».

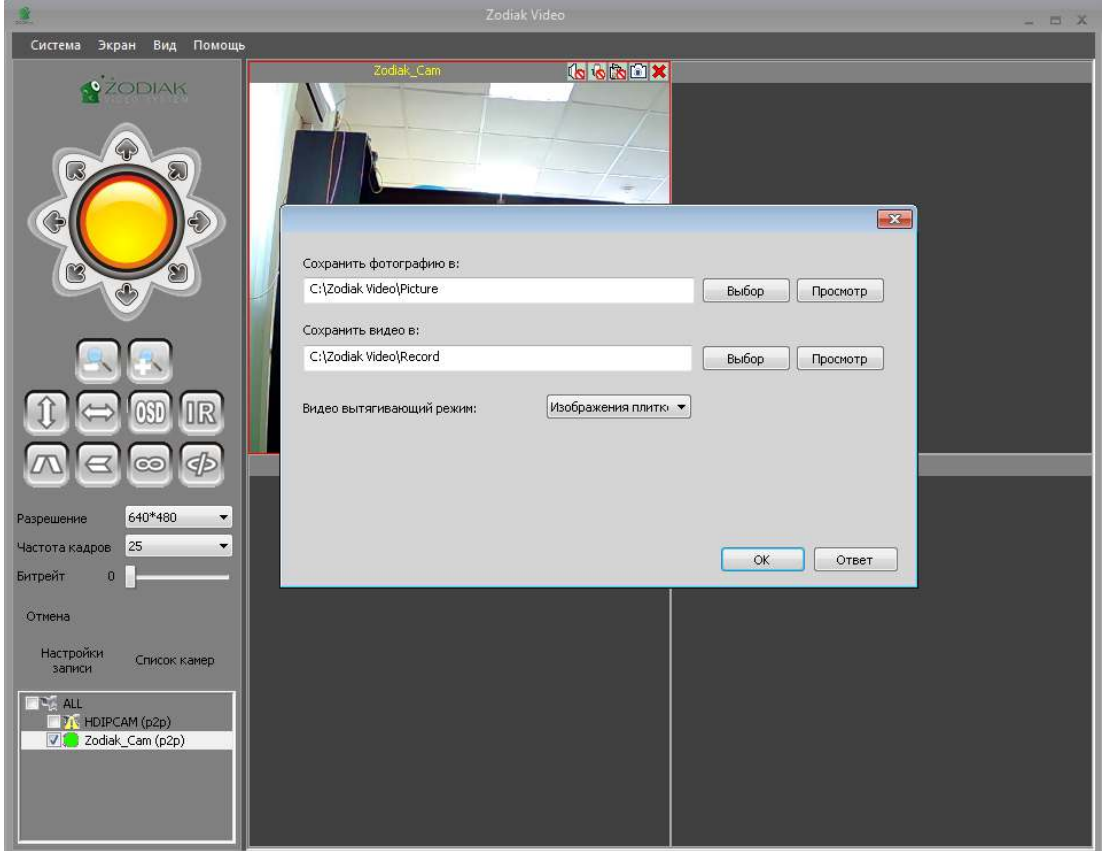

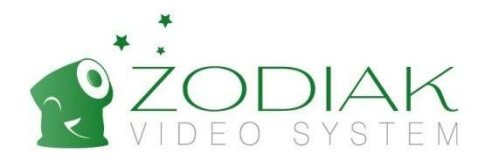

#### **2.2.3. Дополнительные настройки и функционал камер**

Запустите программу Zodiak Video. Кликнете дважды левой кнопкой мыши по названию камеры из списка слева, настройку которой Вы собираетесь произвести. Вы видите перед собой меню настройки камеры.

Внимание! Если Вы не являетесь продвинутым пользователем компьютера, не изменяйте настройки согласно пунктам 3, 7 и 9 данного раздела. Приоритетными для большинства пользователей являются пункты 2, 4, 5 и 10 данного раздела.

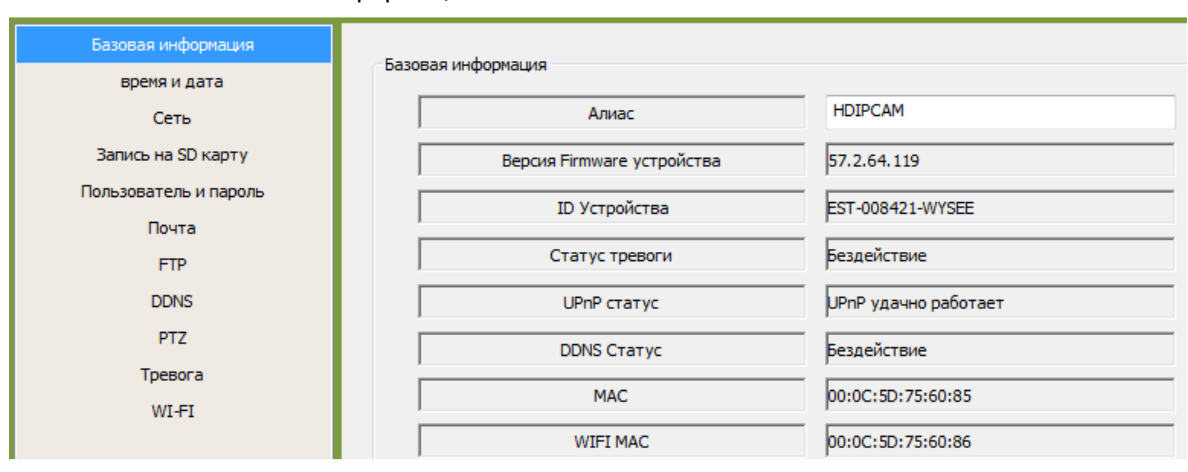

#### 1. Базовая информация.

2. Настройки времени и даты.

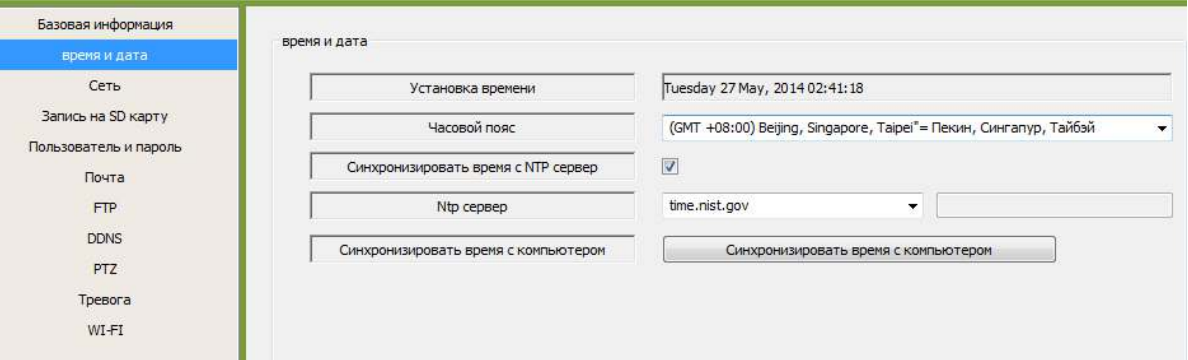

3. Настройки сети. Если Вы не являетесь продвинутым пользователем, не изменяйте настройки сети по умолчанию.

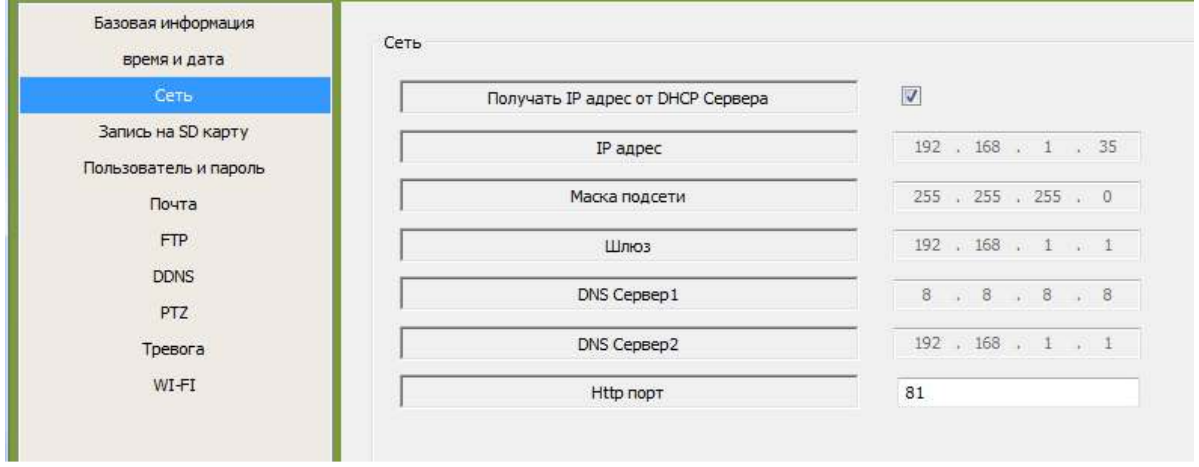

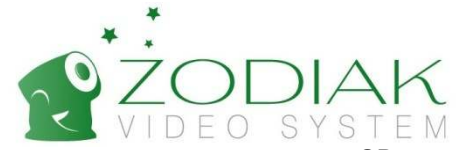

4. Настройки записи на SD-карту. Вы можете установить расписание автоматической записи на SDкарту. На SD-карту, объёмом 32 Гб, может быть записано видео продолжительностью примерно в одну неделю на максимальных настройках качества видео. Данный показатель может быть больше или меньше в зависимости от интенсивности движения объектов в кадре, а также установок качества видео.

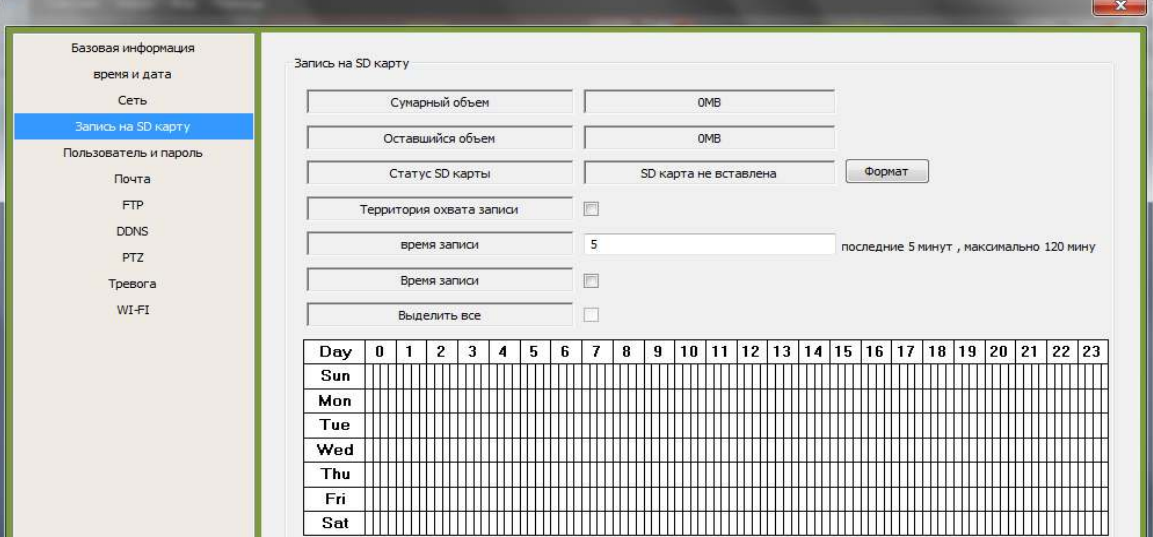

5. Настройки доступа к камере. Для защиты доступа к видео с Вашей камеры, установите пароль в соответствующем поле. Если Вы этого не сделаете, доступ на камеру может быть осуществлён только по уникальному ID Вашей камеры, указанному на коробке.

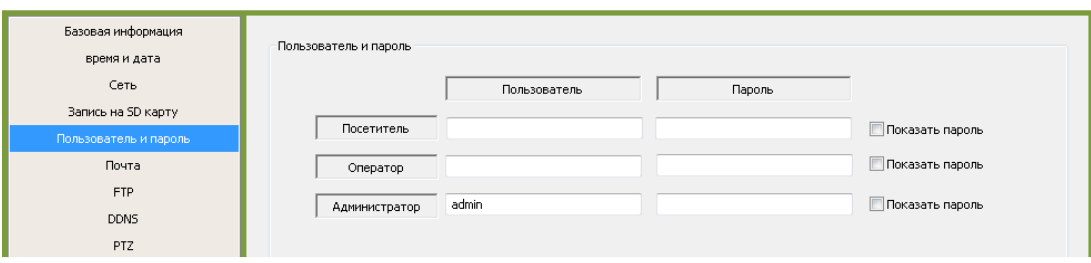

#### 6. Настройки отправки уведомлений о событиях на Вашу электронную почту

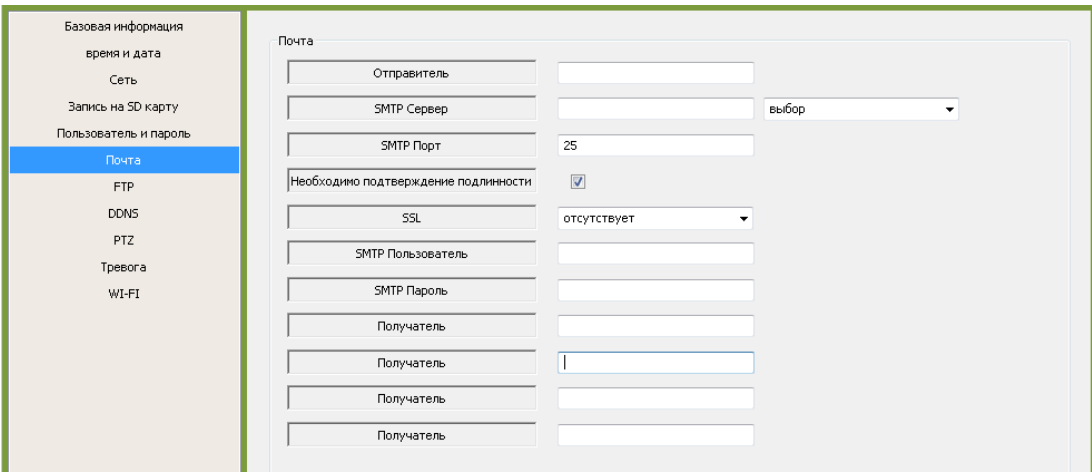

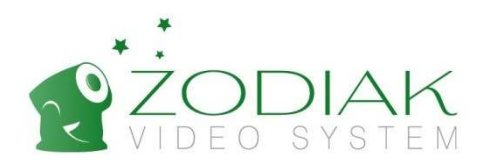

#### 7. Настройки FTP-сервера

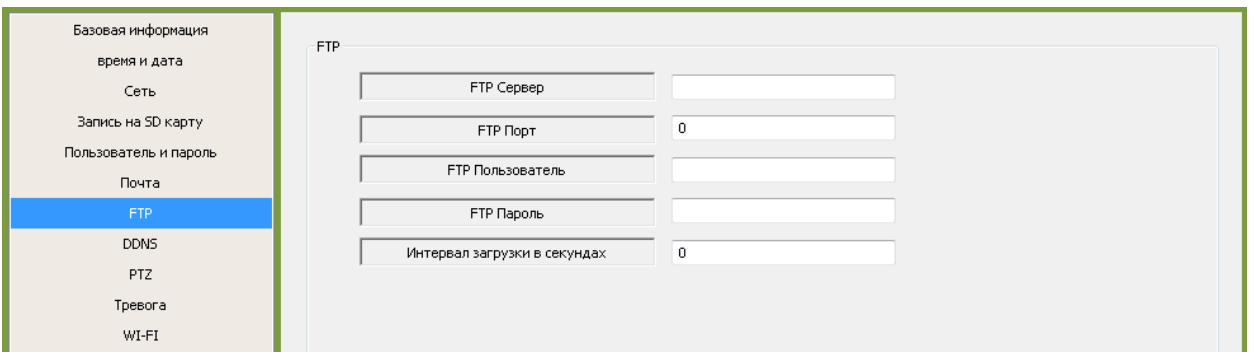

8. Настройки поворотного устройства. Установите скорость вращения поворотного устройства с помощью выпадающего меню «PTZ скорость» (только для моделей 909 и 907)

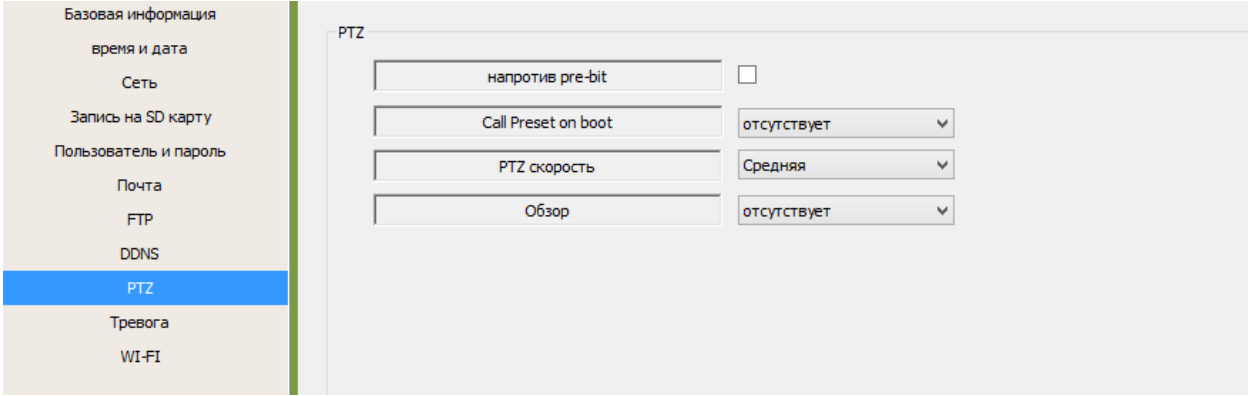

9. Настройка подключаемых датчиков тревоги, а также встроенного датчика движения.

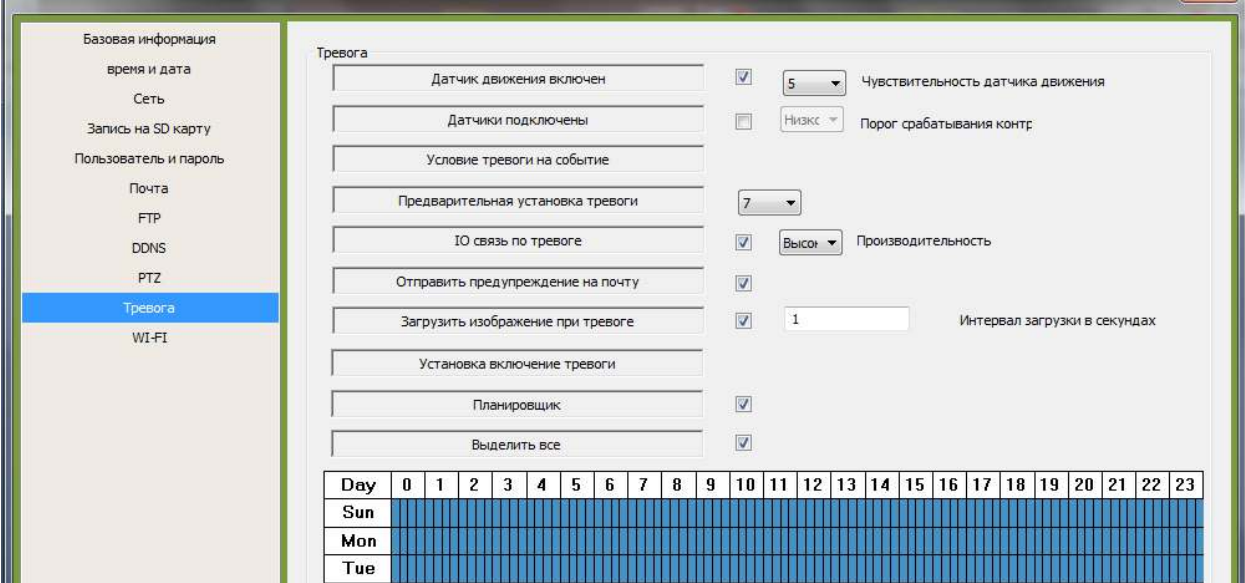

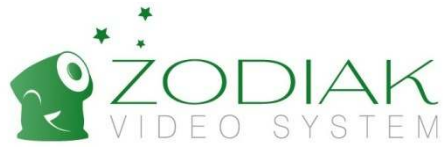

10. Настройки подключения камеры к роутеру по Wi-Fi. Для поиска доступных Wi-Fi сетей нажмите на кнопку «Поиск». В окне справа Вы увидите доступные Wi-Fi сети и уровень сигнала для каждой из них.

Кликните по названию Вашей Wi-Fi сети, после чего название Вашей сети появится в поле SSID. В поле «Ключ доступа» укажите пароль к Вашей Wi-Fi сети. Нажмите на кнопку «ОК», чтобы сохранить изменения и закройте окно настроек камеры.

В результате данных настроек Ваша камера будет автоматически подключаться к указанной Wi-Fi сети, поэтому Вы можете отключить камеру от роутера, если до этого она была подключена с помощью сетевого шнура.

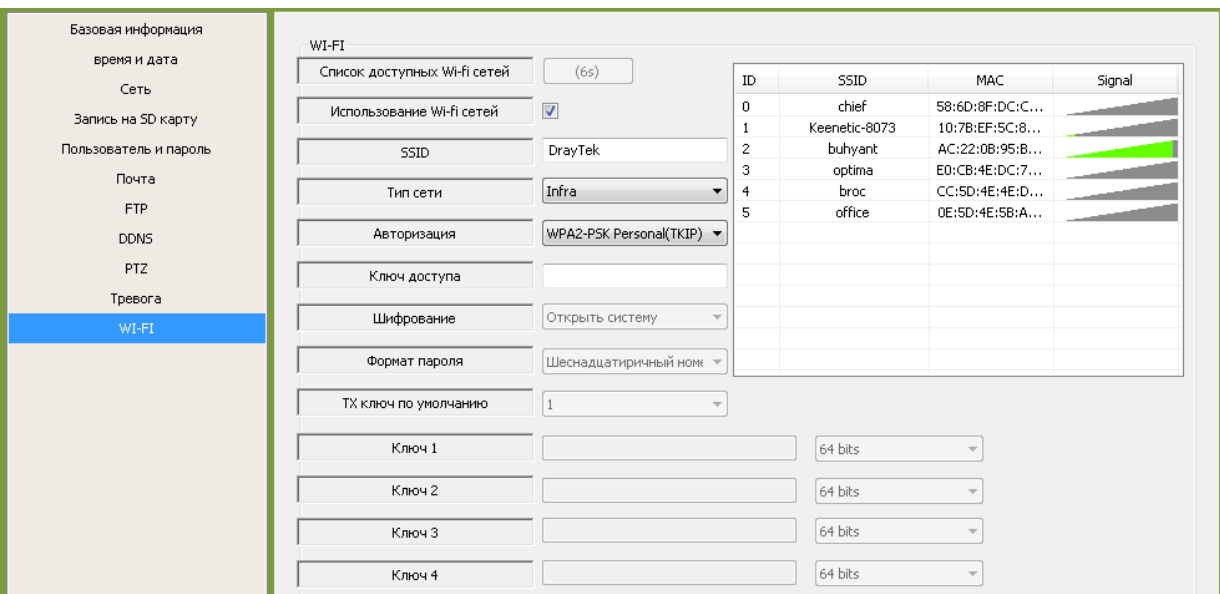

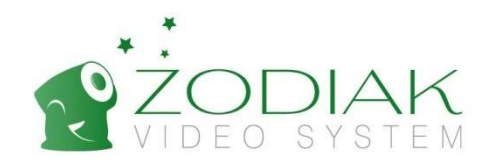

### 2.3. Руководство использованию камеры в системе IOS

Внимание! Настройки на устройствах на базе IOS нужно производить только после выполнения пункта 2.1.

#### 2.3.1 Инструкция по установке приложения в системе IOS

1. Включите Wi-Fi на iPhone или iPad и запустите поиск сети. Подключитесь к доступной сети с выходом в интернет. 2. Откройте "Apple store", найдите приложение "Zodiak Video" и установите её на Ваше устройство. Данная программа предоставляется бесплатно. На рабочем столе устройства появляется значок Zodiak Video.

Внимание! Название наиболее актуального приложения для просмотра камер Zodiak в Apple Store может меняться. Подробности уточняйте на сайте www.zodiakvideo.ru и у дилеров компании Zodiak.

3. Запустите установленную программу Zodiak Video.

#### 2.3.2. Добавление камеры

#### 1. Выберете «Добавить камеру»

2. Добавьте Вашу камеру одним из трёх способов:

Первый способ. Выберите «Поиск LAN» – поиск по локальной сети. Вы можете воспользоваться данной функцией только если Ваше мобильное устройство и камера Zodiak подключены к одному и тому же роутеру. Выберите найденную камеру.

Второй способ. В поле «ID Камеры» впишите ID камеры, который указан на оборотной стороне устройства, например EST-002554-HTGTD

Третий способ. Выберите «Сканировать QR код» и просканируйте QR-код, расположенный на Вашей камере Zodiak.

3. Введите в поле «Имя» название Вашей камеры. Название камеры на Вашем устройстве не обязательно должно совпадать с названиями этой же камеры на других устройствах.

4. Введите имя пользователя в поле «Имя пользователя» «admin» и пароль в поле «пароль» если Вы устанавливали пароль на Вашу камеру. По умолчанию пароль отсутствует – в этом случае оставьте соответствующее поле пустым. Нажмите «Сделано».

 $\bullet$   $*$  75 % **IPCamera** E Ре…ать При добавить камеру ð  $\odot$  $\overline{\mathbf{A}}$  $\blacksquare$ 

5. При клике на соответствующее поле, Ваша камера доступна для просмотра и управления с Вашего мобильного устройства.

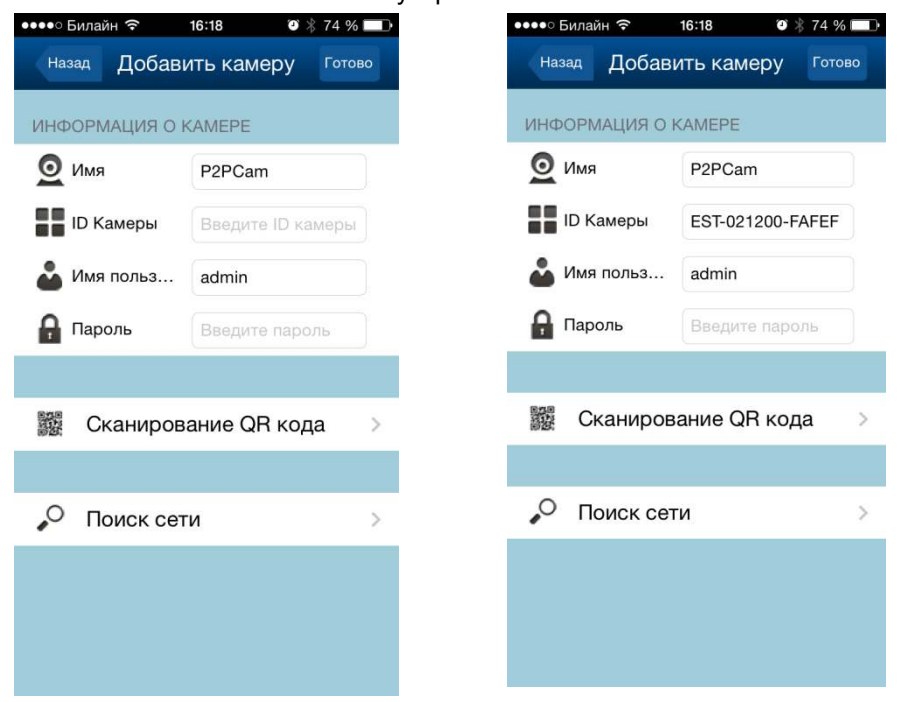

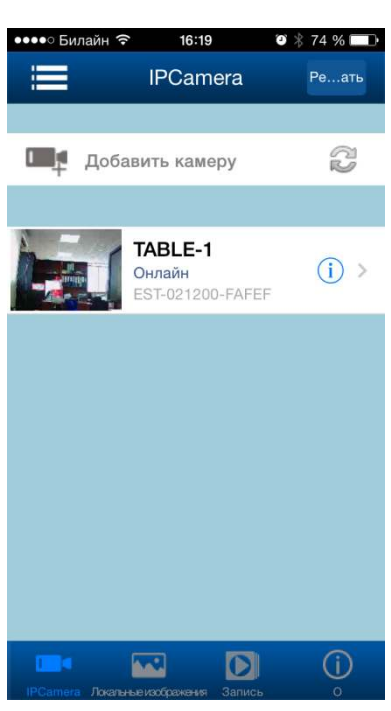

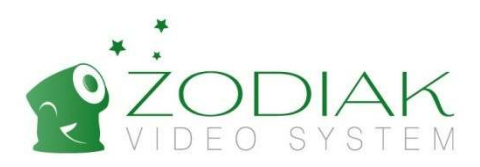

#### 2.3.3. Функционал программы на базе IOS

- 1. Доп. Настройки;<br>2. Вертикальный па
- 2. Вертикальный патруль;<br>3. Горизонтальный патрул
- 3. Горизонтальный патруль;
- 4. Зеркальное отражение вертикальное;<br>5. Зеркальное отражение горизонтально 5. Зеркальное отражение горизонтальное;
- 6. Фотография;
- 7. Видеозапись;
- 8. Включить/Выключить звук;
- 9. Полный экран;
- 10. Отдалить zoom;
- 11. Разрешение;
- 12. Растянуть на всю ширину экрана;
- 13. Вернуться в главное меню программы;

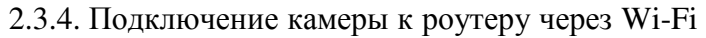

- 1. Нажмите кнопку в виде стрелки;
- 2. Wi-Fi Настройка;
- 3. Выберите Ваш Wi-fi роутер в списке Wi-Fi сетей;
- 4. Введите пароль к своему роутеру;
- 5. Нажмите кнопку Join для сохранения настроек и перезапуска системы;
- 6. Вытащите сетевой кабель из камеры. Ваша камера будет автоматически подключаться к роутеру через Wi-Fi;

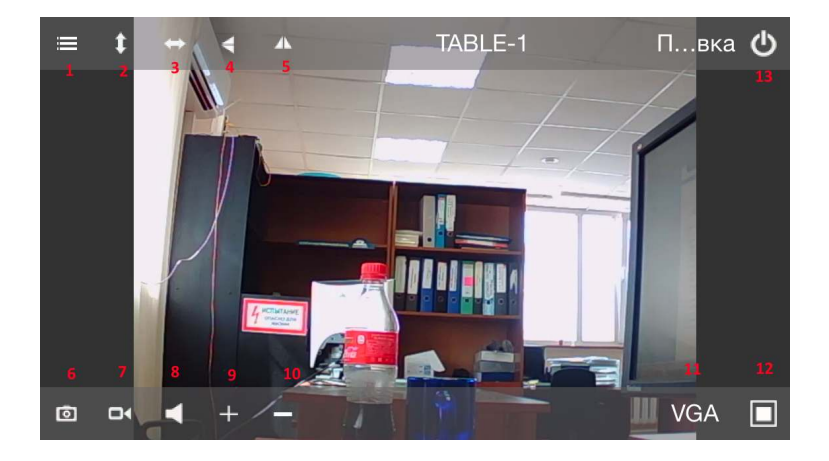

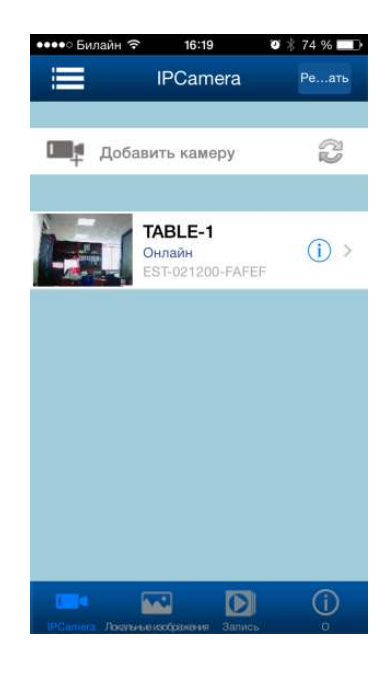

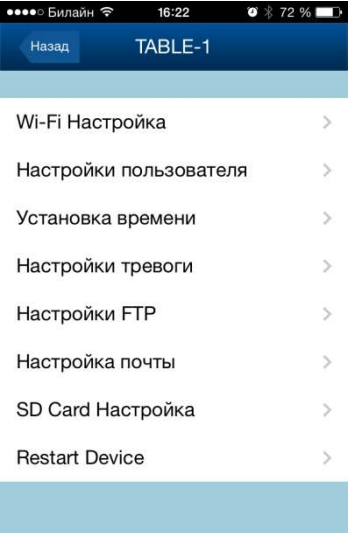

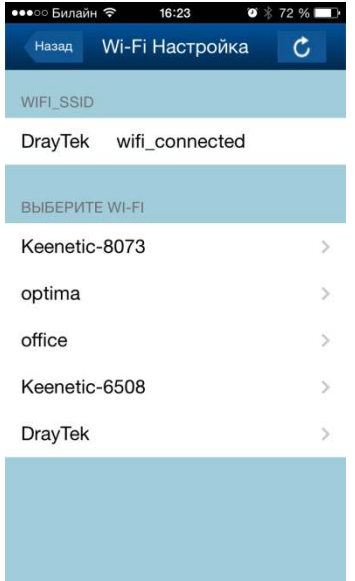

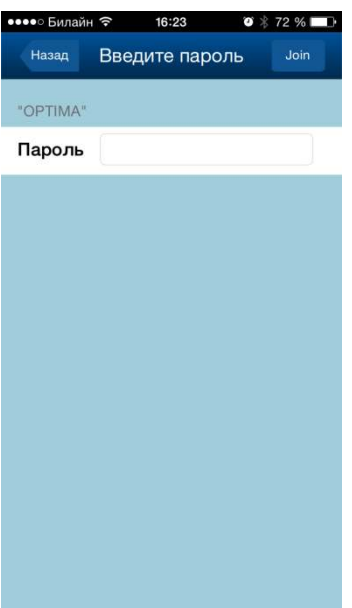

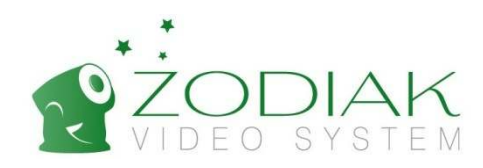

### 2.4. Руководство по использованию камер в системе Android

#### 2.4.1. Инструкция по установке приложения в системе Android

Внимание! Настраивать только после выполнения пункта 2.1.1.

Шаг 1: Включите функцию Wi-fi на Вашем устройстве. Запустите поиск сети и подключитесь к доступной сети с выходом в интернет.

Шаг 2: Скопируйте папку "Android" с компакт-диска на Ваш Android, выполните шаг за шагом установку, после установки на рабочем Вашем устройстве в меню приложений появится значок программы Zodiak\_Video.

Шаг 3:

- 1. Добавить камеру
- 2. Добавьте Вашу камеру одним из трёх способов:

Первый способ. Выберите «Поиск LAN» – поиск по локальной сети. Вы можете воспользоваться данной функцией только если Ваше мобильное устройство и камера Zodiak подключены к одному и тому же роутеру. Выберите найденную камеру.

Второй способ. В поле «ID Камеры» впишите ID камеры, который указан на оборотной стороне устройства, например EST-002554-HTGTD

Третий способ. Выберите «Сканировать QR код» и просканируйте QR-код, расположенный на Вашей камере Zodiak.

3. Выберете добавленную камеру

4. Введите в поле «Имя» название Вашей камеры. Название камеры на Вашем устройстве не обязательно должно совпадать с названиями этой же камеры на других устройствах. Введите имя пользователя «admin» в поле Username (Имя пользователя) и пароль в поле «пароль», если Вы устанавливали пароль на Вашу камеру. По умолчанию пароль отсутствует – в этом случае оставьте соответствующее поле пустым. Нажмите «Выполнить».

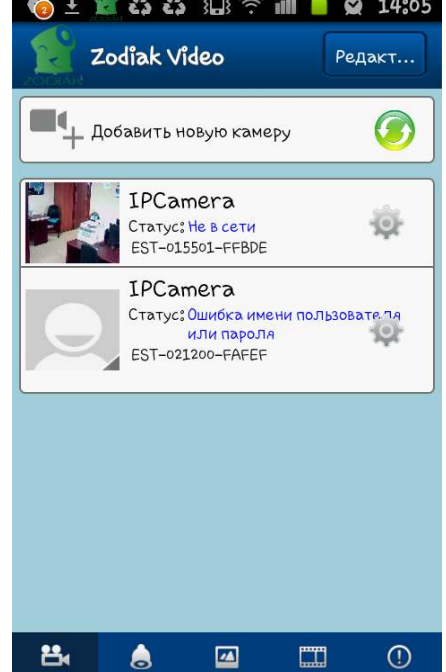

Самера Тревога фотогра Видео Информ

5. Выбираем добавленную камеру.

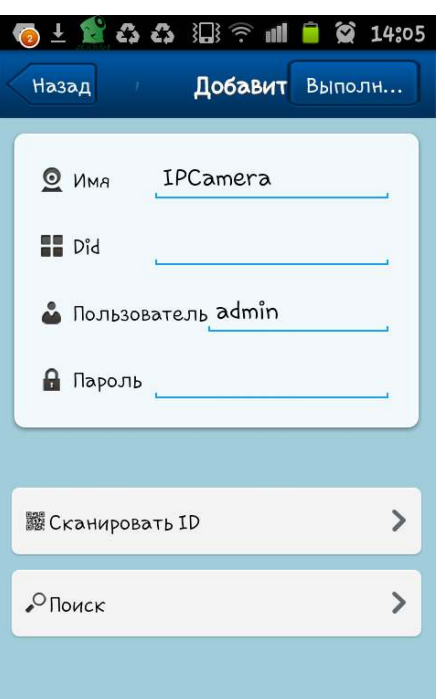

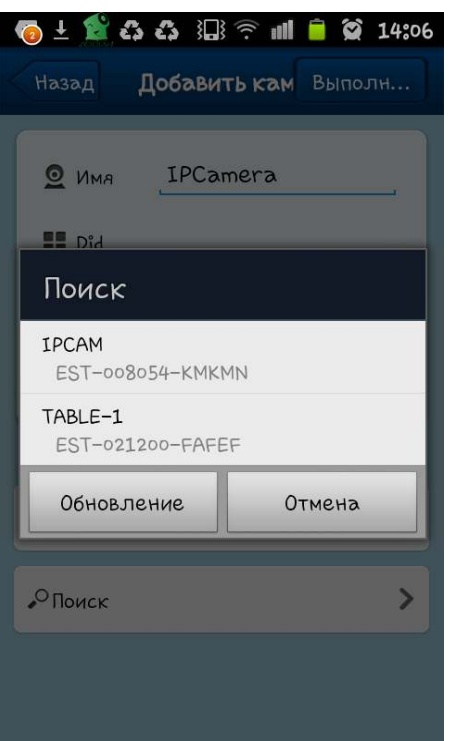

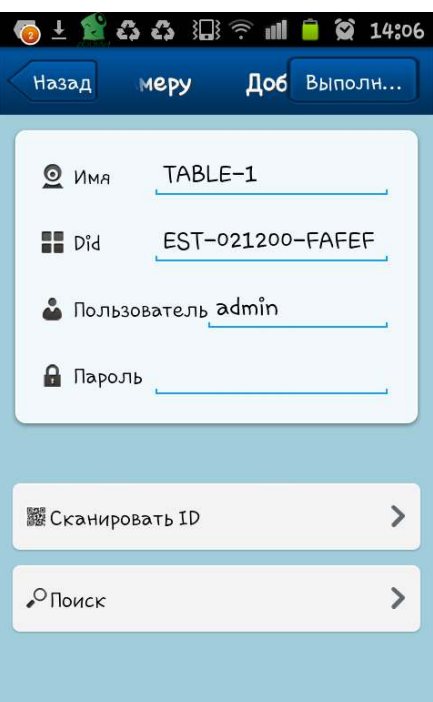

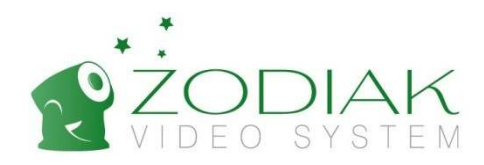

- 2.4.2. Подключение камеры к роутеру через Wi-Fi
- 1. Нажмите кнопку виде стрелки ;
- 2. Выберите настройки Wi-fi;
- 3. Найти свой Wi-fi роутер;
- 4. Выберите Ваш Wi-fi роутер;
- 5. Введите пароль к своему роутеру;
- 6. Нажмите кнопку «Выполнить» для сохранения настроек и перезапуска системы;
- 7. Вытащите LAN кабель из камеры.Ваша камера будет автоматически

подключаться к роутеру через Wi-Fi

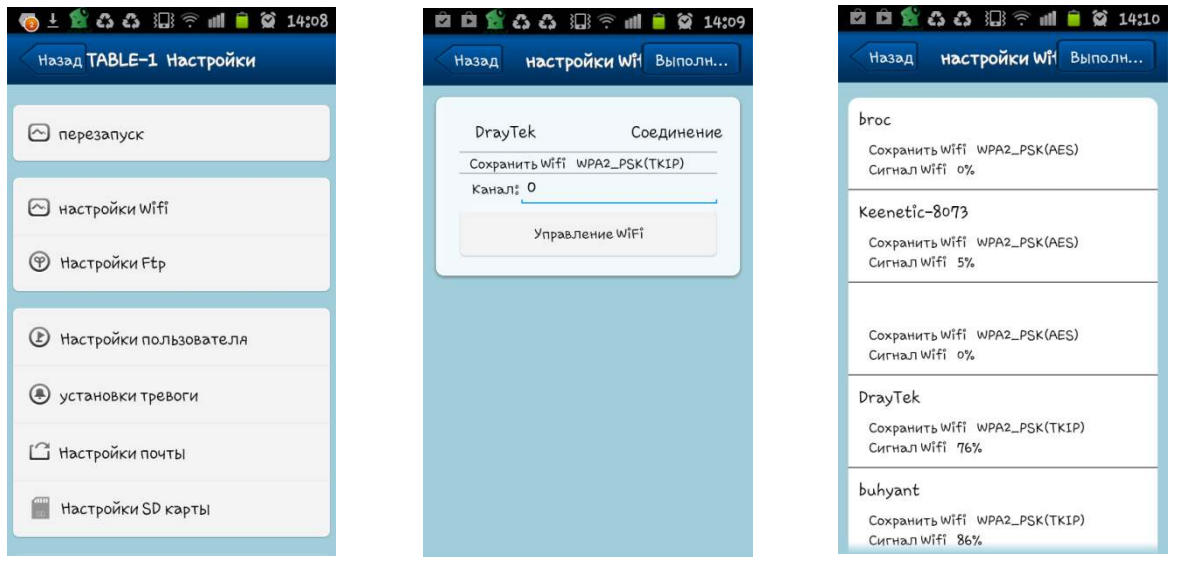

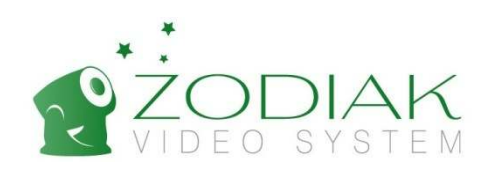

## Раздел 3 Технические характеристики

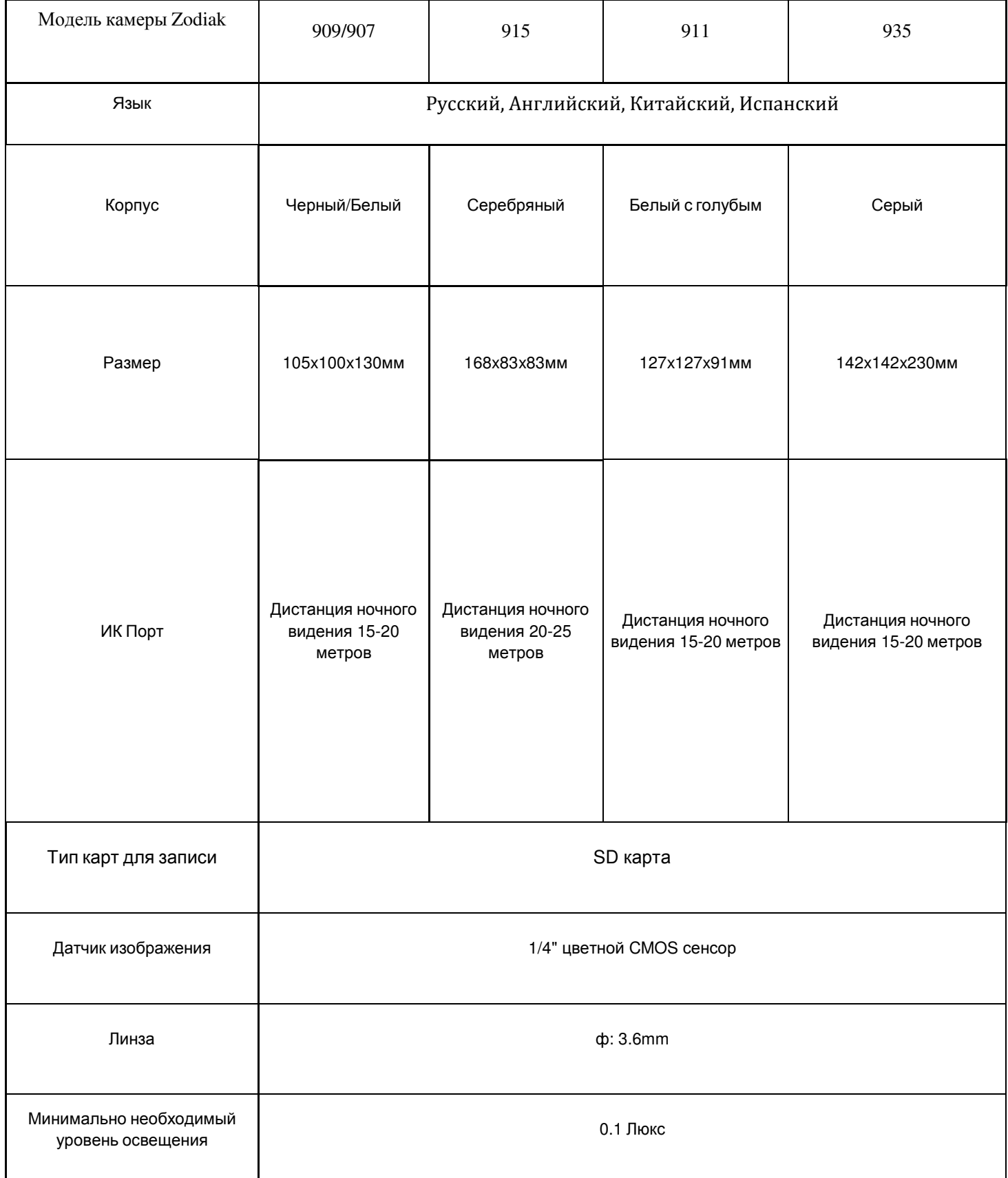

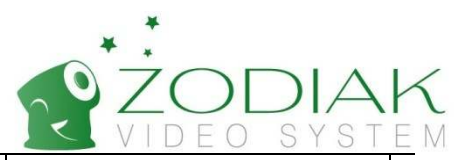

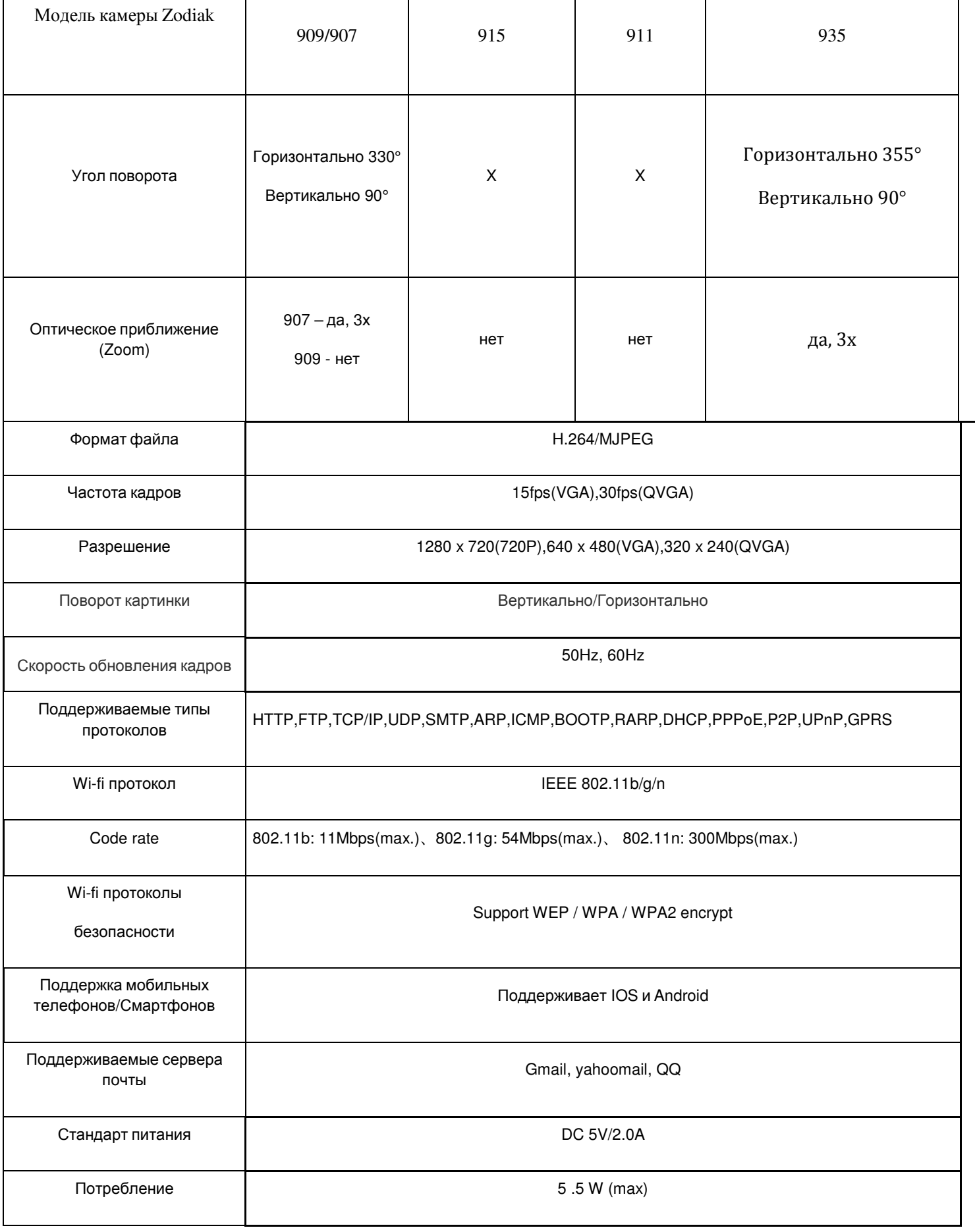

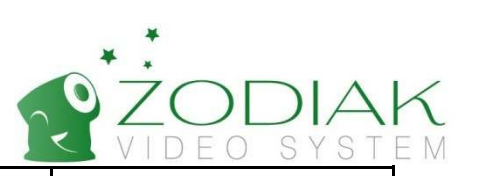

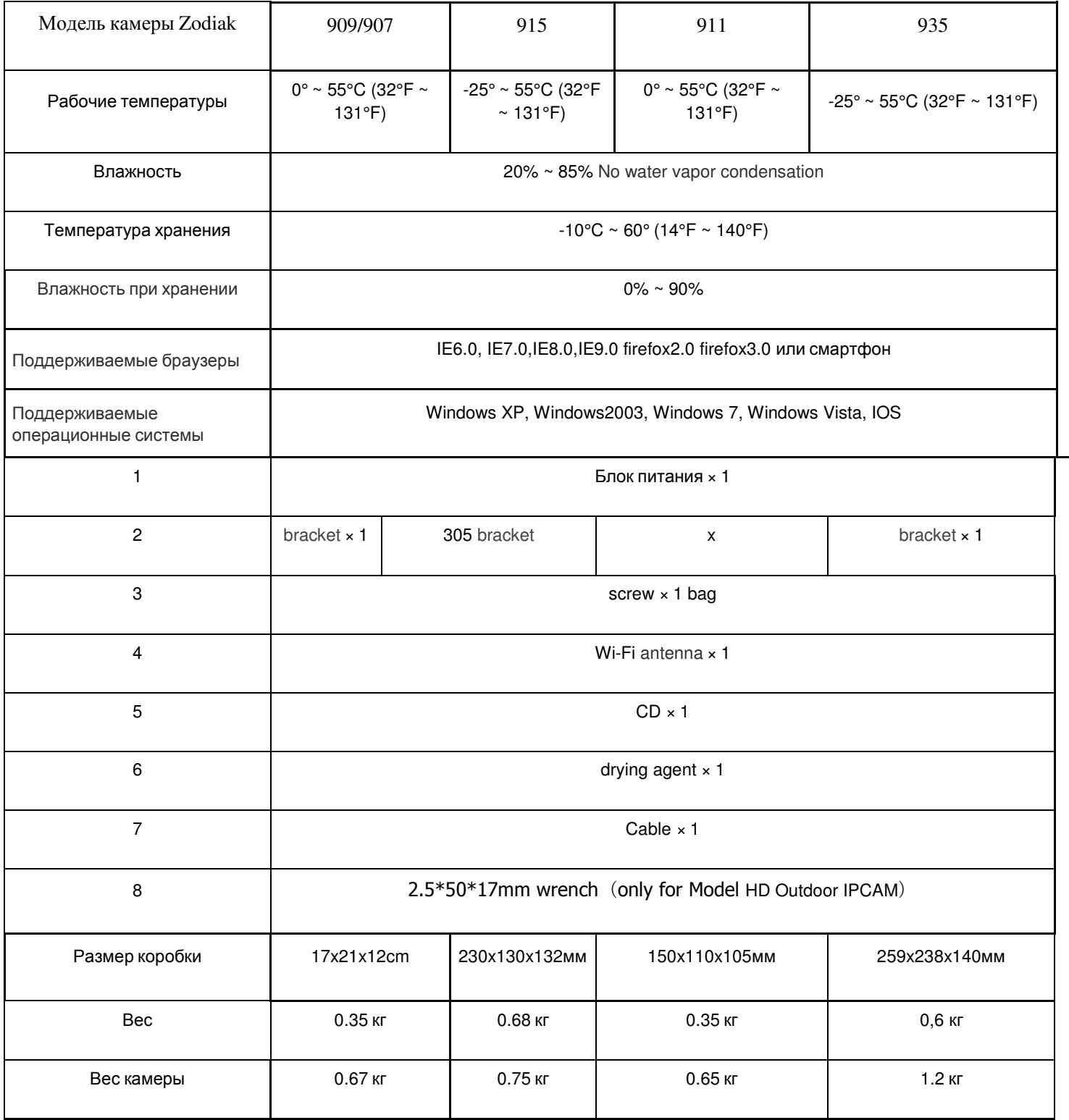

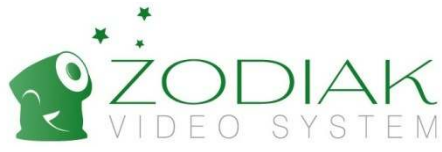

## Раздел 4. Информация о гарантии и гарантийный талон

- 1. Покупатель своими силами и за свой счет осуществляет доставку оборудования для гарантийного обслуживания.
- 2. «Продавец» предоставил «Покупателю» полную информацию о производителе.
- 3. Гарантийное обслуживание не производится в случаях:
	- 1.1. Покупателем допущено нарушение условий эксплуатации, изложенных в инструкции по эксплуатации изделия, в том числе вследствие воздействия низких и высоких температур, высокой влажности, запыленности, перепада напряжения в электросети и иных внешних факторов, наличия внутри изделия насекомых, или продуктов их жизнедеятельности;
	- 1.2. Действия третьих лиц и обстоятельств непреодолимой силы;
	- 1.3. У покупателя нет гарантийного талона, заполненного надлежащим образом, либо срок гарантийного ремонта истёк.
	- 1.4. Вскрытия, равно как и попытке вскрытия вне сервисного центра, перепрограммирование, загрузка контента;
	- 1.5. Использование аксессуаров, не рекомендованных производителем.
- 4. Претензий к внешнему виду и комплектности «Покупатель» не имеет, изделие полностью устраивает «Покупателя», в том числе по окраске, фасону, размерам и техническим характеристикам.
- 5. «Покупатель» ознакомлен с тем, что согласно Закону РФ "О защите прав потребителей" от 07.02.1992 N 2300-1 и Перечню непродовольственных товаров надлежащего качества, не подлежащих возврату или обмену на аналогичный товар других размера, формы, габарита, фасона, расцветки или комплектации (в ред. Постановлений Правительства РФ от 20.10.1998 № 1222 от 06.02.2002.) технически сложные товары надлежащего качества НЕ ПОДЛЕЖАТ возврату или обмену, если не выявлены существенные недостатки в товаре, допущенные по вине производителя. В случае, если в течение двух недель с момента приобретения товара, обнаружились существенные недостатки Товара, «Покупатель» имеет право вернуть или обменять Товар на аналогичный Товар надлежащего качества при условии предъявления Заключения авторизованного Сервисного центра о наличии существенных недостатков товара, возникших по вине производителя.
- 6. С данным Документом должна прилагаться бонусная скидочная карта «МСМ Групп», дающая право на скидку при последующих покупках. Если Вы не получили данной карты, данный документ даёт Вам право пользоваться скидками и бонусными программами, действующими в настоящий момент. Подробнее читайте на наших сайтах.

С Правилами обмена, возврата и гарантийного обслуживания товара ознакомлен и согласен. «Покупатель» подтверждает, что ему был передан ТОВАР надлежащего качества.

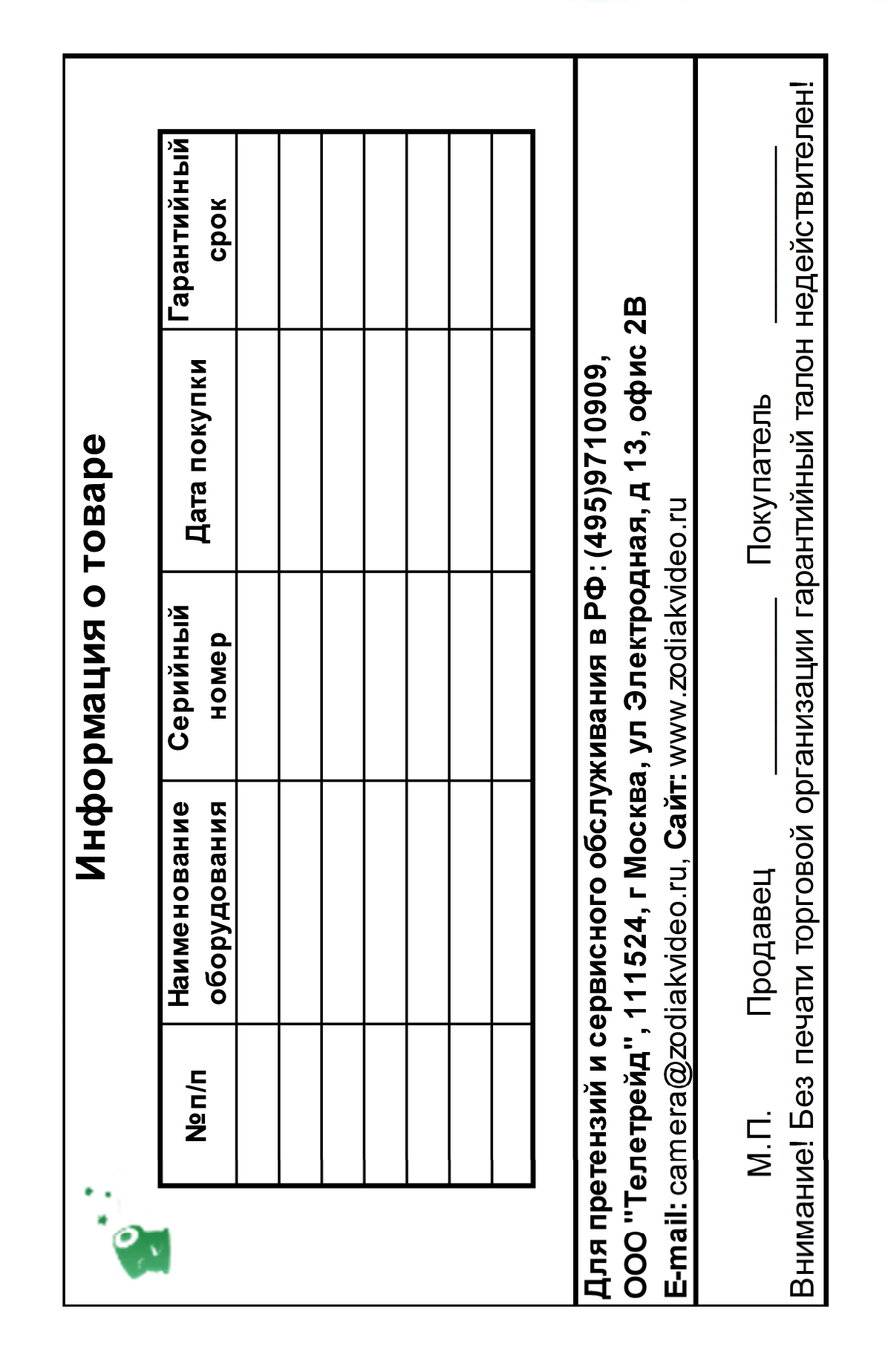

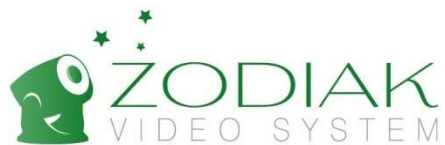